## **Paramétrage d'ADEP dans GFE-SCONET**

Pour que l'application 'ADEP' puisse alimenter l'onglet 'Aide' de GFE-SCONET dans les 'Eléments financiers de l'élève qui bénéficie d'une aide du Conseil Général, l'ajout d'une 'Aide' dans les constantes financières de GFE est nécessaire avant de valider le 'calcul' dans l'application 'ADEP'.

## **Préalable**

L'application ADEP(Aide à la Demi-Pension) ne pourra fonctionner qu'après l'initialisation des 'Hébergements' de GFE-SCONET .

## **Mise en œuvre du paramétrage**

Suivre les étapes décrites ci-dessous :

- 1. Aller dans le menu '**Mise à jour / Constantes financières / Aide**',
- 2. Cliquer sur '**Ajouter une aide**',
- 3. Renseigner '**Code**', '**Libelle court**', '**Libellé long**', '**compte 4112**' = '**O**' (voir exemple joint)
- 4. Cliquer sur '**Valider**' pour enregistrer.

## **Test**

- 5. Relancer le calcul ADEP, éventuellement, s'il a été lancé avant l'ajout de cette constance puis le Valider.
- 6. Contrôler, pour quelques élèves choisis dans GFE, si les montants d'aide ont été bien reportés dans l'onglet 'Aide' de la page 'Eléments financiers de l'élève' après la validation du calcul. Dans le cas contraire, recommencer la procédure N° '5'.
- 7. Faire une simulation et contrôler le montant global d'aide qui doit correspondre au total d'aide dans ADEP.

N.B. Toute modification d'éléments financiers d'un élève nécessitant un nouvel calcul d'ADEP doit être suivie d'une relance de la procédure N°5.

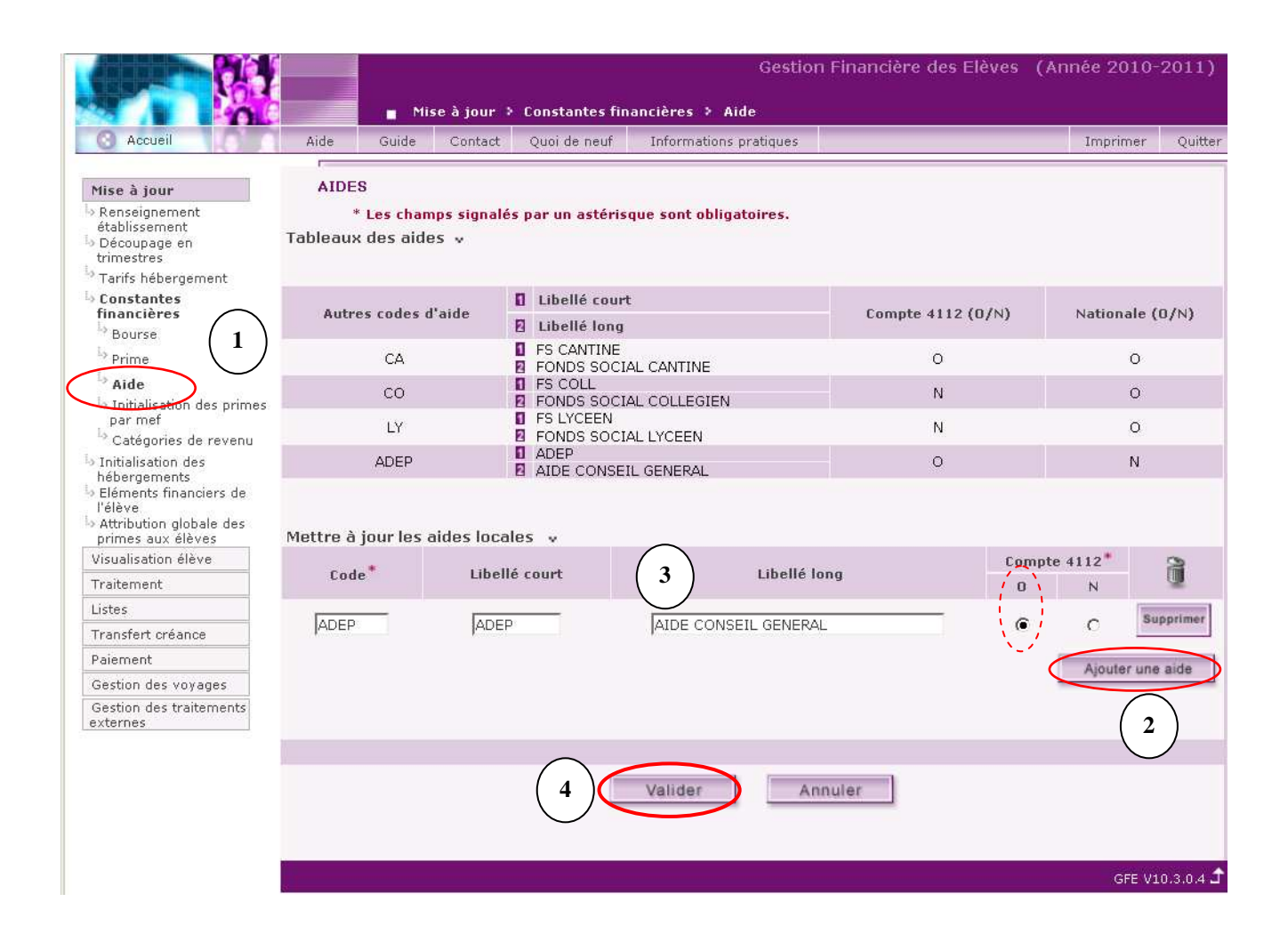